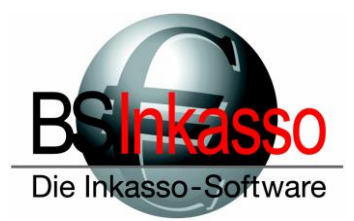

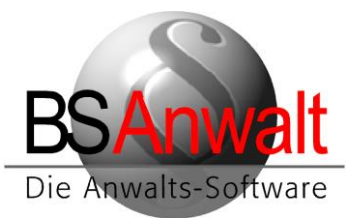

# **Serverumzug von BSAnwalt / BSInkasso**

Dieser Leitfaden gibt Ihnen Hilfestellung beim Umzug von BS auf einen neuen Server.

## **1. Am alten Server**

In der Regel sind mindestens zwei Datenbanken für die Arbeit mit BS am SQL Server angehängt. Diese müssen Sie über das SQL Management Studio abhängen, damit Sie sie kopieren können.

Die betreffenden Datenbanken sind: NULLORT (diese muss immer vorhanden sein) sowie die Datenbank mit einem kundenspezifischen Namen, im Beispiel KANZLEI und INKASSO. Arbeitet der Kunde mit mehreren Datenbeständen, können auch noch weitere Datenbanken existieren, die entsprechend mit umgezogen werden müssen.

## *1.1 Speicherort der Datenbanken herausfinden*

Starten Sie das SQL Management Studio und verbinden Sie sich mit dem SQL-Server. Erweitern Sie den Ordner 'Datenbanken' und klicken Sie die erste Datenbank mit der rechten Maustaste an. Wählen Sie den Punkt , Eigenschaften<sup>'</sup> aus.

In den Datenbankeigenschaften navigieren Sie bitte zum Punkt *Dateien*. Dort ist der Pfad angegeben, wo Sie die physischen Dateien der Datenbanken finden inkl. zugehöriger Log-Datei.

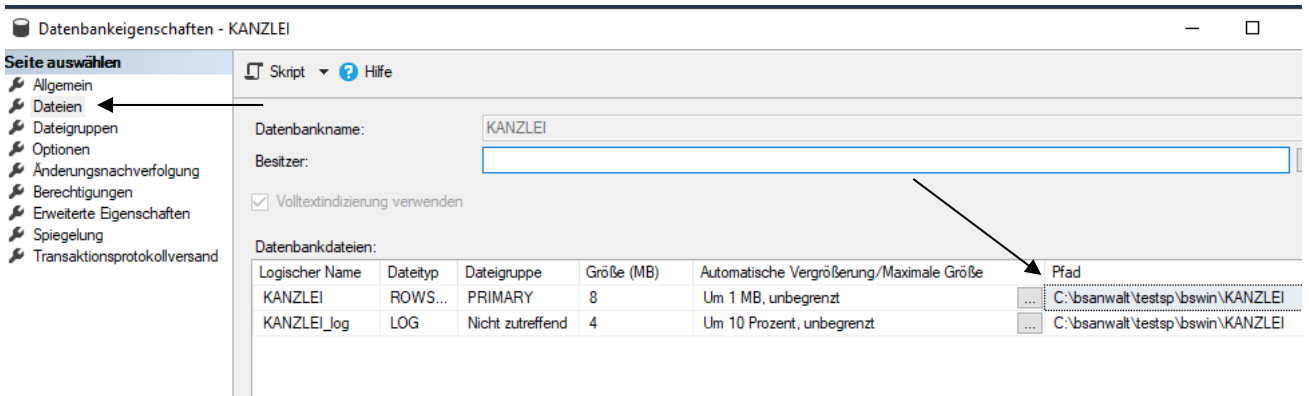

Diesen Pfad können Sie für alle betroffenen Datenbanken auf demselben Weg herausfinden. Bitte beachten Sie, dass sich die Datenbanken in verschiedenen Verzeichnissen befinden können und nicht zwingend in einem Unterordner von BSWIN liegen müssen.

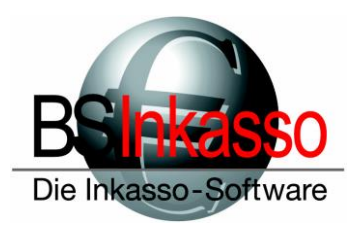

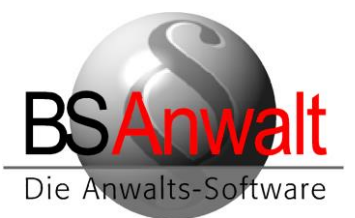

# *1.2. Datenbanken abhängen*

Starten Sie das SQL Management Studio und verbinden Sie sich mit dem SQL-Server. Erweitern Sie den Ordner 'Datenbanken' und klicken Sie die erste Datenbank mit der rechten Maustaste an.

Navigieren Sie zu dem Punkt '*Tasks*' und danach '*Trennen*'

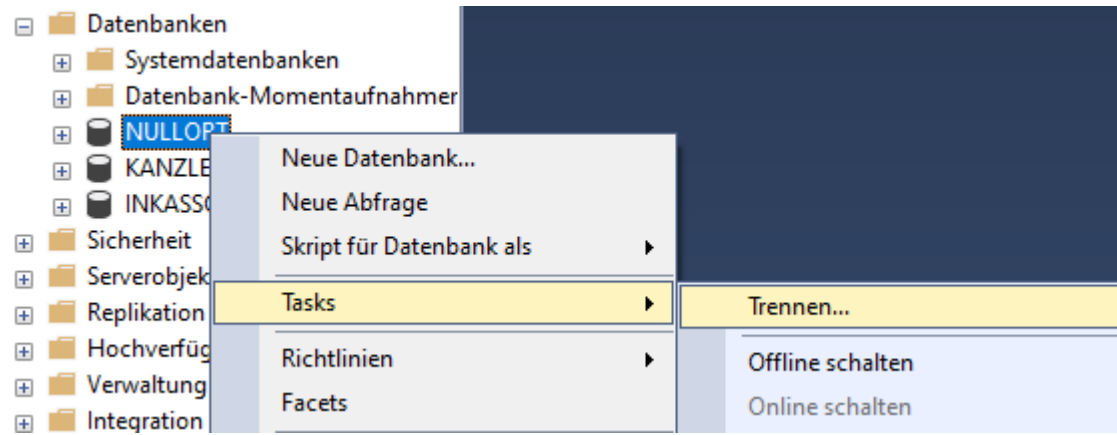

Das Fenster Datenbank trennen bestätigen Sie mit [OK].

Bitte beachten Sie, dass an den einzelnen Arbeitsplätzen und auch am Server alle Anwendungen von BSAnwalt / BSInkasso geschlossen sind. Auch Microsoft Outlook und Microsoft Word sollten überall geschlossen sein. Aktive Verbindungen auf die Datenbank verhindern ein Trennen.

Trennen Sie bitte sowohl die Datenbank NULLORT als auch die Kundendatenbank.

# *1.3 Datenbanken und BSWIN kopieren*

Am Server gibt es einen Ordner *BSWIN*, in dem alle für den Kunden wichtigen Daten von BS liegen. Diesen Ordner kopieren Sie bitte komplett vom alten Server auf den neuen Server. Sollten die Datenbanken in einem der Unterordner von BSWIN gespeichert sein, werden diese mitkopiert. Sollten die Datenbanken in einem anderen Verzeichnis als BSWIN gespeichert sein, kopieren Sie die Datenbanken und die zugehörigen log-Dateien bitte nachdem Sie den Ordner BSWIN kopiert haben.

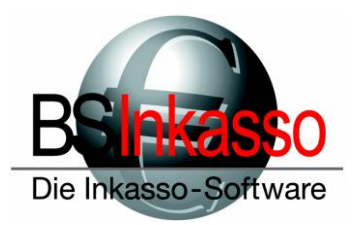

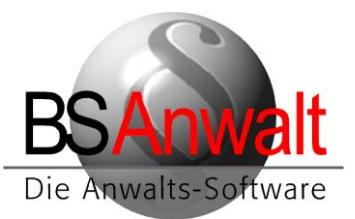

# **2. Am neuen Server**

Installieren Sie Microsoft SQL Server sowie das SQL Management Studio am Server. Erlauben Sie bei der Microsoft SQL Server Installation die gemischte Authentifizierung.

Nach erfolgter Installation von Microsoft SQL Server stellen Sie bitte im SQL Konfigurationsmanager sicher, dass bei den Diensten sowohl der SQL Server- als auch der Browserdienst gestartet sind und der Start bei beiden auf *automatisch* steht.

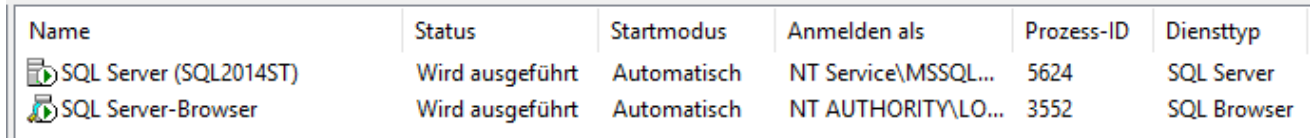

Überprüfen Sie bitte, dass die notwendigen Protokolle aktiviert sind. Falls nicht, aktivieren Sie diese bitte über Rechtsklick. Nach den hier gemachten Änderungen muss der SQL Server unter Dienste neugestartet werden.

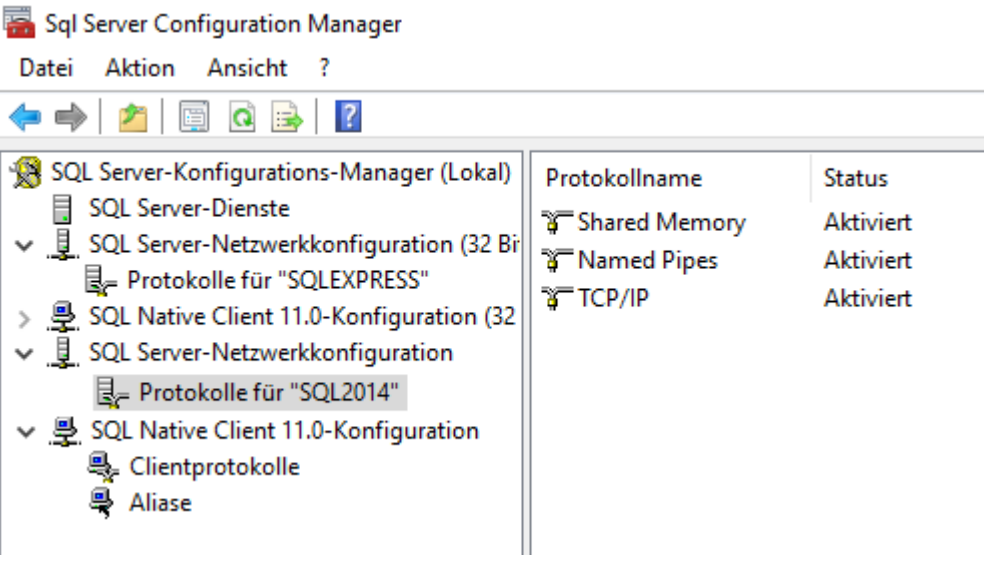

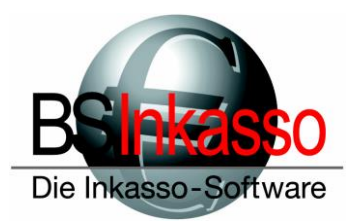

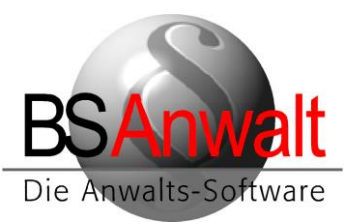

Sollten Sie bei der SQL Server-Installation keine gemischte Authentifizierung gewählt haben, stellen Sie das in den Server-Eigenschaften bitte noch nachträglich ein.

Starten Sie hierfür das SQL Management Studio und verbinden Sie sich mit dem Server. Klicken Sie den Server mit rechts an und wählen Sie, Ei*genschaften'*:

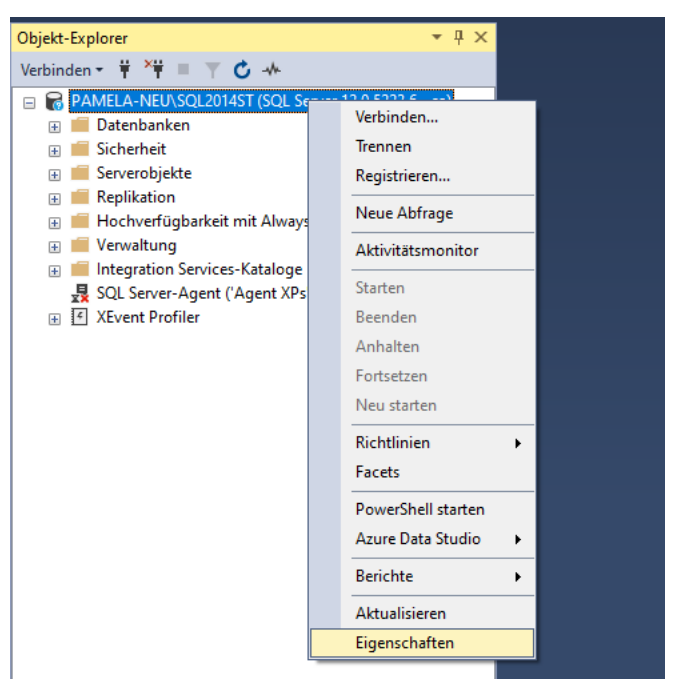

Im Eigenschaftenfenster wählen Sie bitte den Punkt *'Sicherheit'* und klicken Sie den Punkt *SQL Server- und Windows-Authentifizierungsmodus* an. Bestätigen Sie das mit [OK].

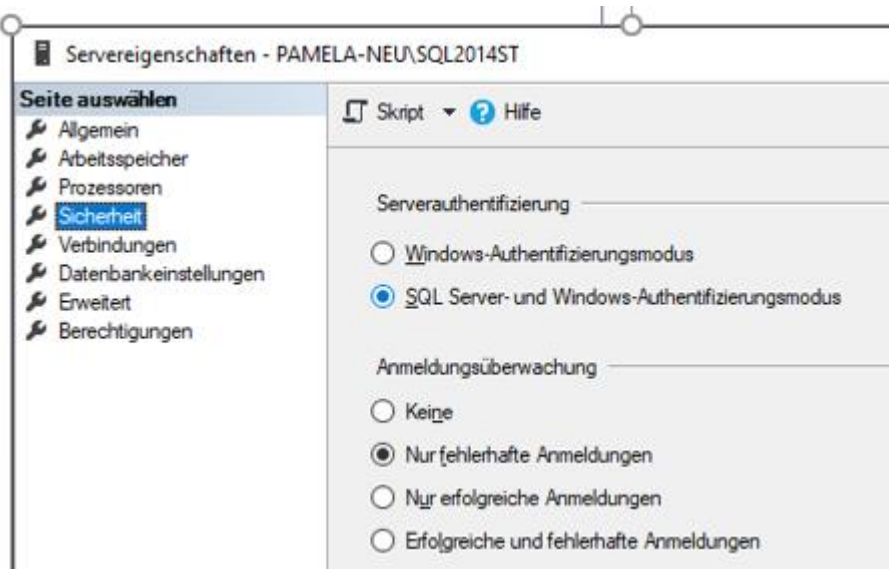

Schließen Sie das SQL Management Studio und starten Sie den SQL Serverdienst über den SQL Konfigurationsmanager neu.

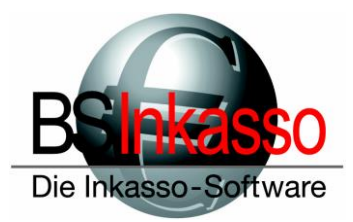

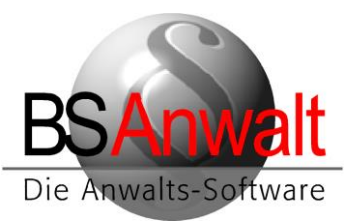

Da es häufig vorkommt, dass die Firewall am Server den Zugriff der ODBC-Datenquelle von den Clients auf den SQL Server blockt, fügen Sie bitte den SQL Server- und den Browserdienst als Ausnahme zu. Wenn beide Dienste gestartet sind, können Sie über den Taskmanager für beide Dienste den Dateipfad öffnen lassen, indem Sie den entsprechenden Dienst mit der rechten Maustaste anklicken.

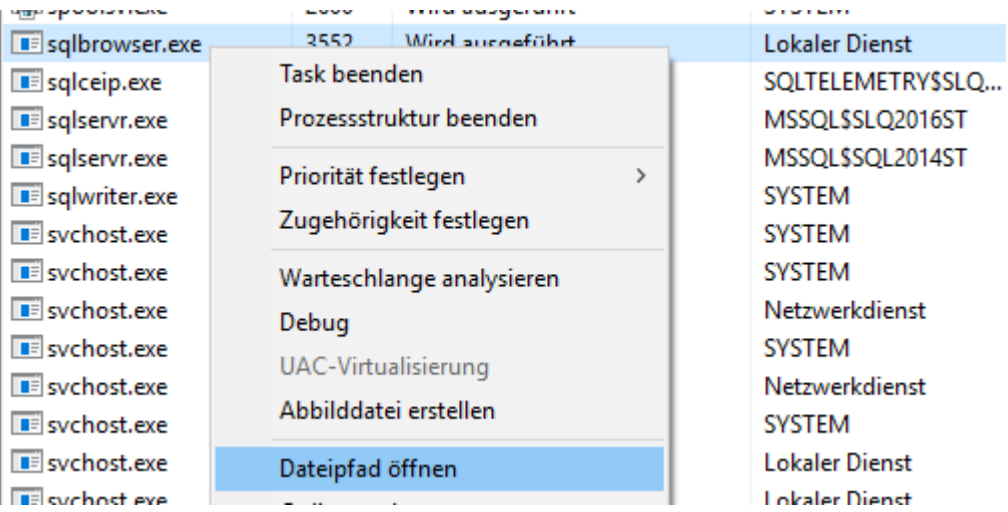

In der Regel müssen Sie nach dem Kopieren der Datenbanken und Log-Dateien die Rechte auf die physischen Dateien auf Windowsebene neu vergeben. Bitte stellen Sie sicher, dass alle User die nötigen Zugriffsrechte auf die .mdf- und .ldf-Dateien erhalten.

Geben Sie den Ordner *BSWIN* im Netzwerk frei und stellen Sie sicher, dass die User darauf die nötigen Lese- und Schreibzugriffsrechte erhalten.

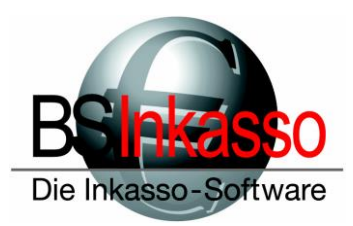

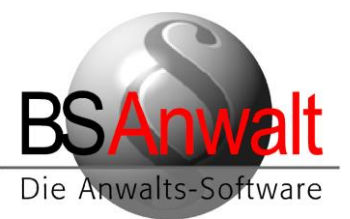

# *2.1 Datenbanken anfügen*

Starten Sie SQL Management Studio und verbinden Sie sich mit dem Server. Klicken Sie den Ordner ,Datenbanken' mit der rechten Maustaste an und klicken Sie auf *'Anfügen'*

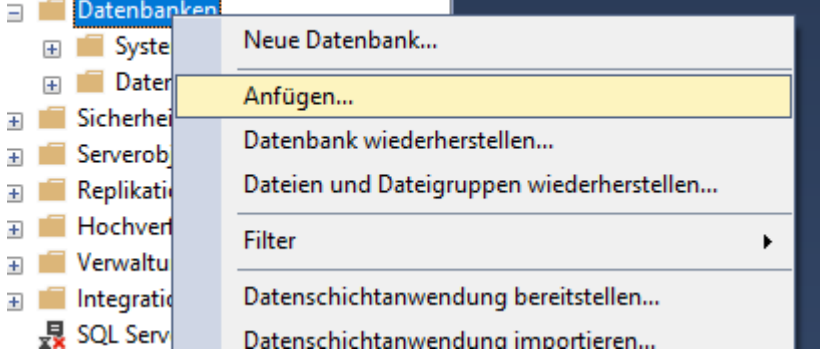

### Klicken Sie auf [HINZUFÜGEN].

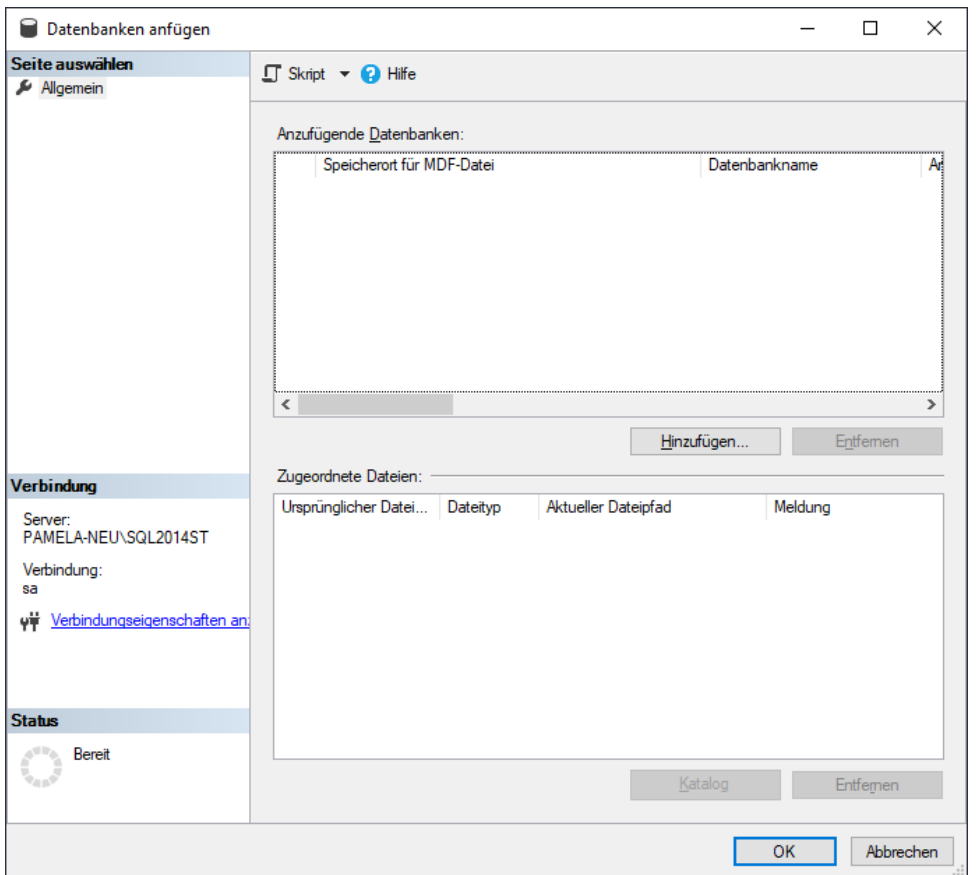

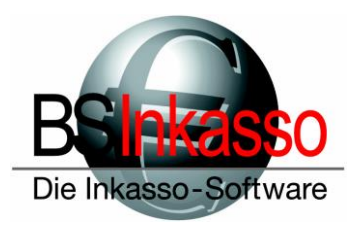

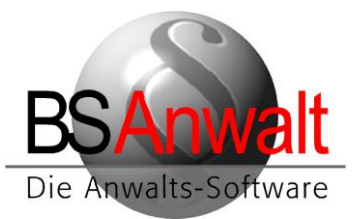

Navigieren Sie zum Speicherort Ihrer Datenbankdateien und wählen Sie die Datenbank mit Doppelklick aus:

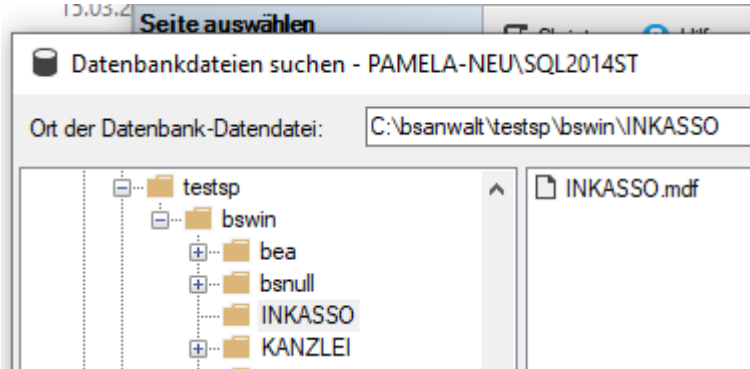

Im folgenden Fenster überprüfen Sie bitte die Einstellungen. Sollten Sie aus irgendeinem Grund die \_log.ldf-Datei beim Umzug nicht mitkopiert haben, markieren Sie die entsprechende Zeile in diesem Fenster und klicken Sie auf [Entfernen]. Die \_log.ldf wird dann beim ersten Anhängen der Datenbank neu erzeugt. Sollten alle Angaben unter ,Speicherort für MDF-Datei' und ,Aktueller Dateipfad' mit den Speicherorten des neuen Servers übereinstimmen, klicken Sie bitte auf [OK]

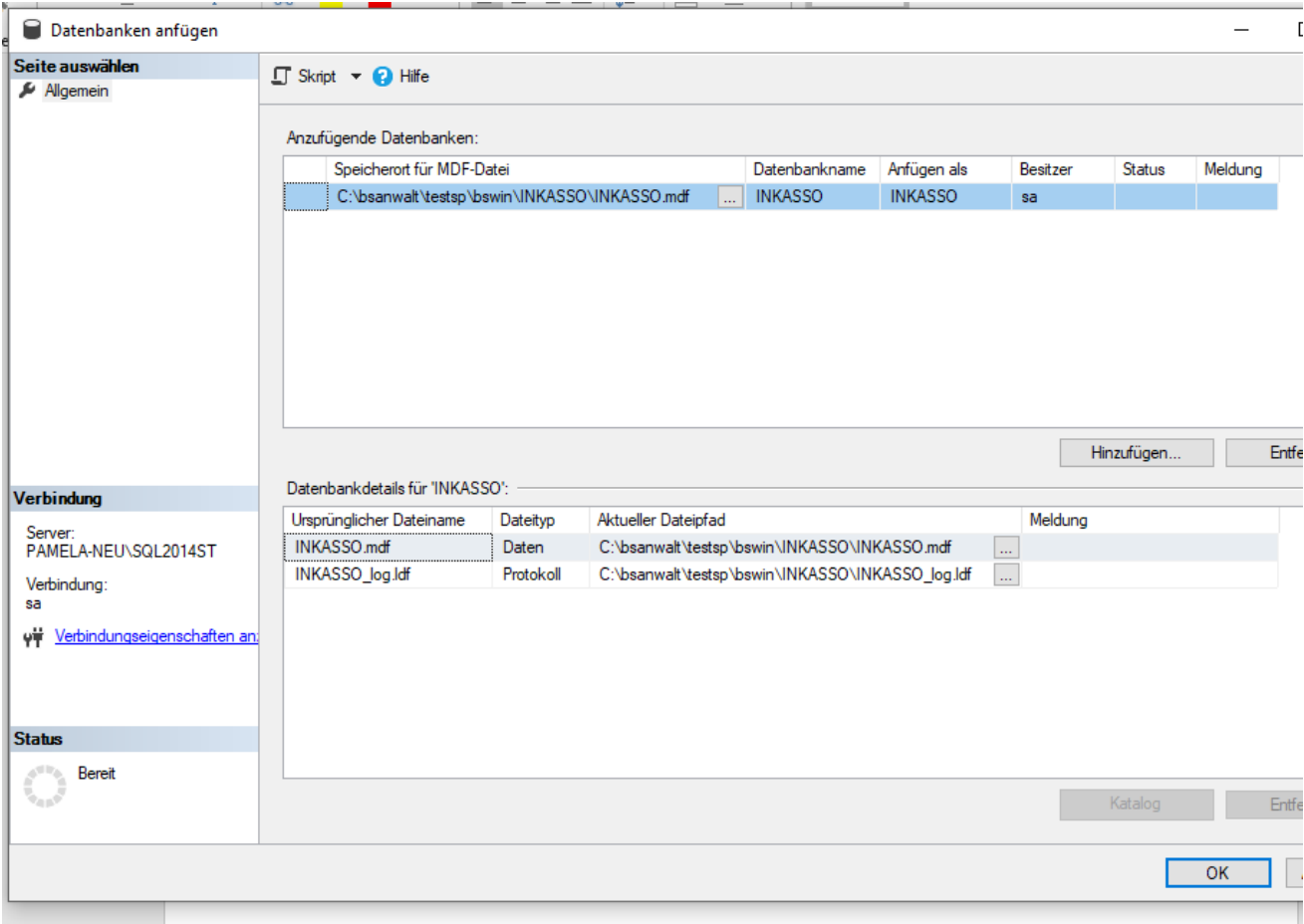

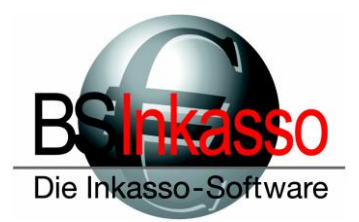

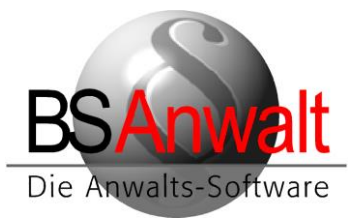

Die angehängte Datenbank sollte nun im Management Studio zu sehen sein:

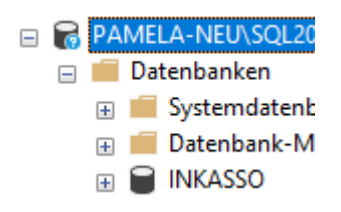

Für die Datenbank NULLORT verfahren Sie bitte analog.

# *2.2 SQL-Authentifizierung anlegen*

Die Vergangenheit hat gezeigt, dass für die Arbeit mit BS und Microsoft SQL eine SQL-Authentifizierung von Vorteil ist. Sie können selbstverständlich die Standard-SQL-Authentifizierung 'sa' von Microsoft nutzen.

Wir empfehlen jedoch eine eigene SQL-Authentifizierung zu nutzen.

Für **BSAnwalt** zum Beispiel , bsanwalt<sup>®</sup> Für **BSInkasso** zum Beispiel bsinkasso'

Diese Authentifizierung müssen Sie im SQL-Managementstudio anlegen. Im aufgeführten Beispiel erfassen wir den Benutzer ,bsinkasso' und verwenden als Passwort, bsinkasso'. Sie können natürlich auch eigene Benutzernamen und Passwörter verwenden.

Klicken Sie im SQL-Management Studio den Punkt , Sicherheit' mit der rechten Maustaste an und wählen Sie '*Neu – Anmeldung'* aus

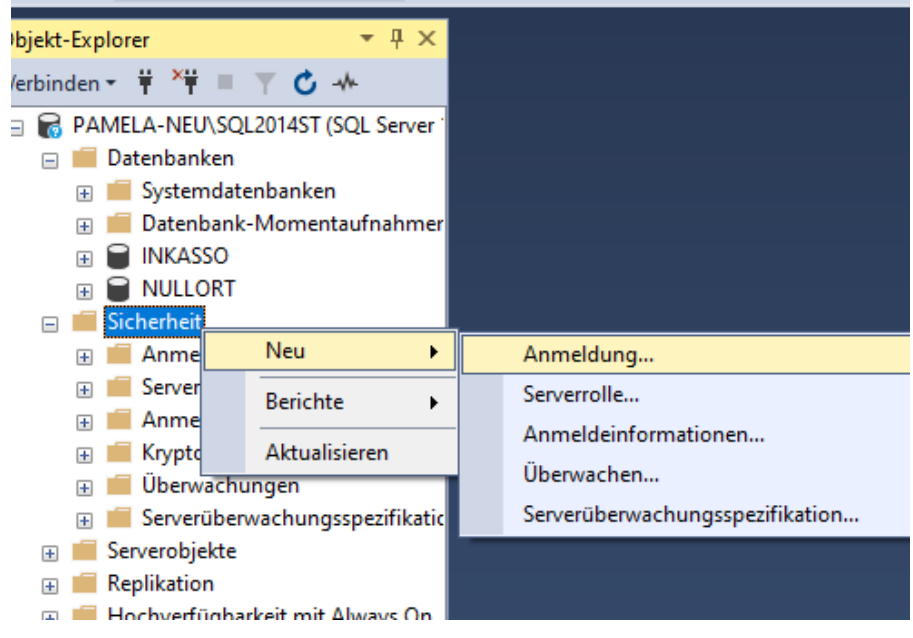

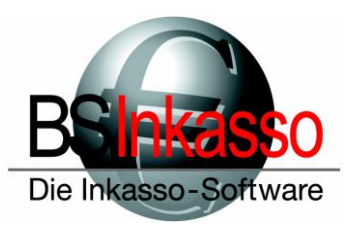

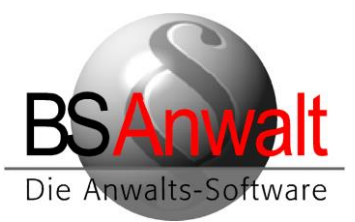

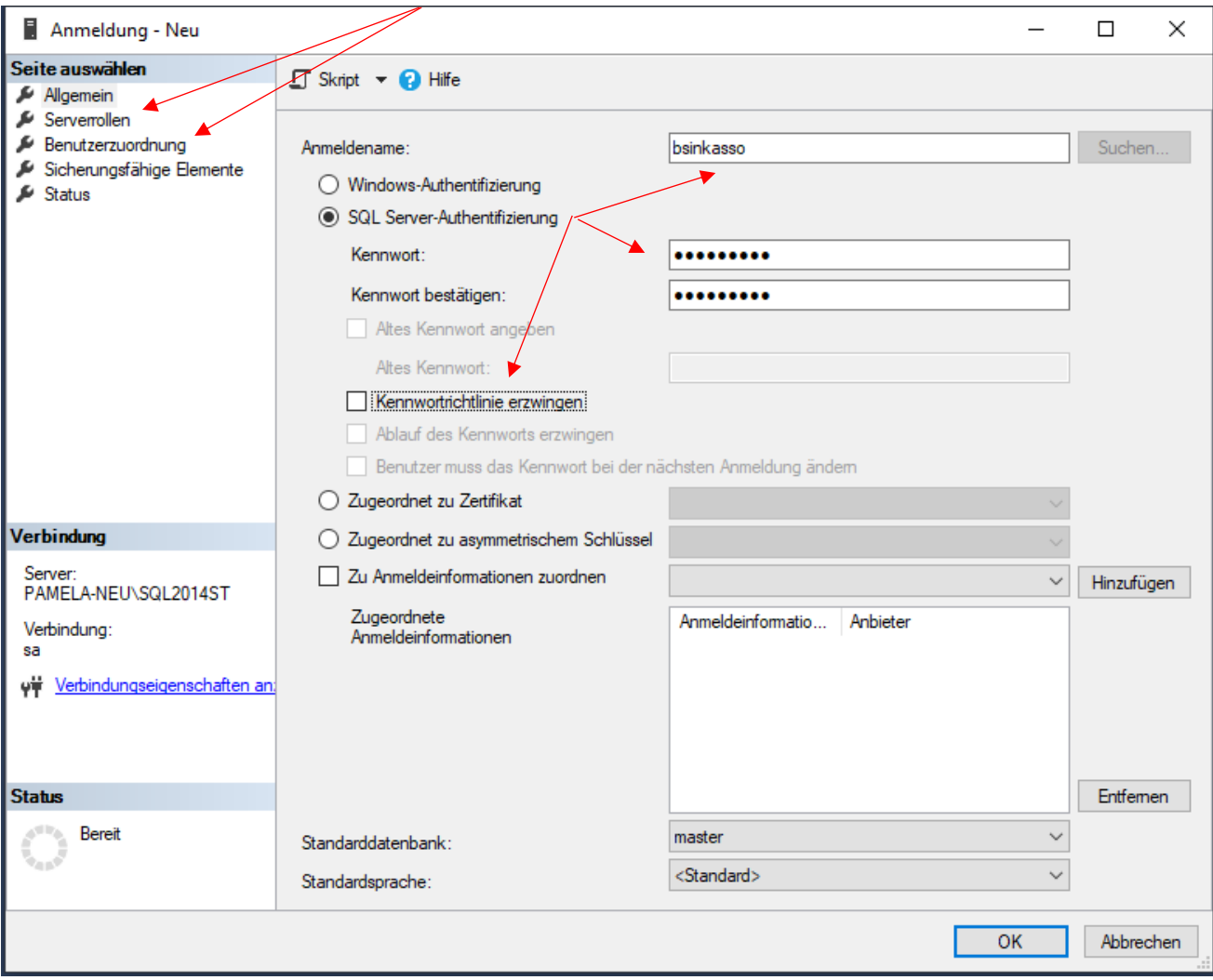

Wählen Sie die *'SQL Server-Authentifizierung'* an, vergeben Sie Ihren gewünschten Anmeldenamen und das Passwort. Entfernen Sie den Haken bei *'Kennwortrichtlinie erzwingen'.*

Klicken Sie auf der linken Seite '*Serverrollen*' an und setzen Sie dort die Haken bei

- *'public'*
- *'dbcreator'* und
- *'serveradmin'*.

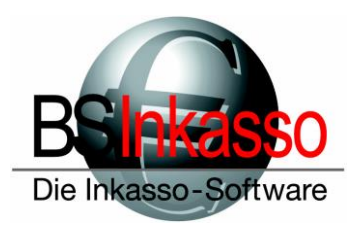

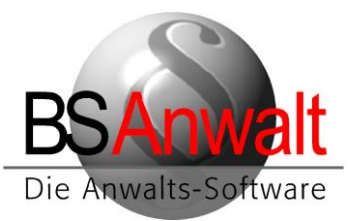

#### Danach klicken Sie bitte auf ,Benutzerzuordnung'

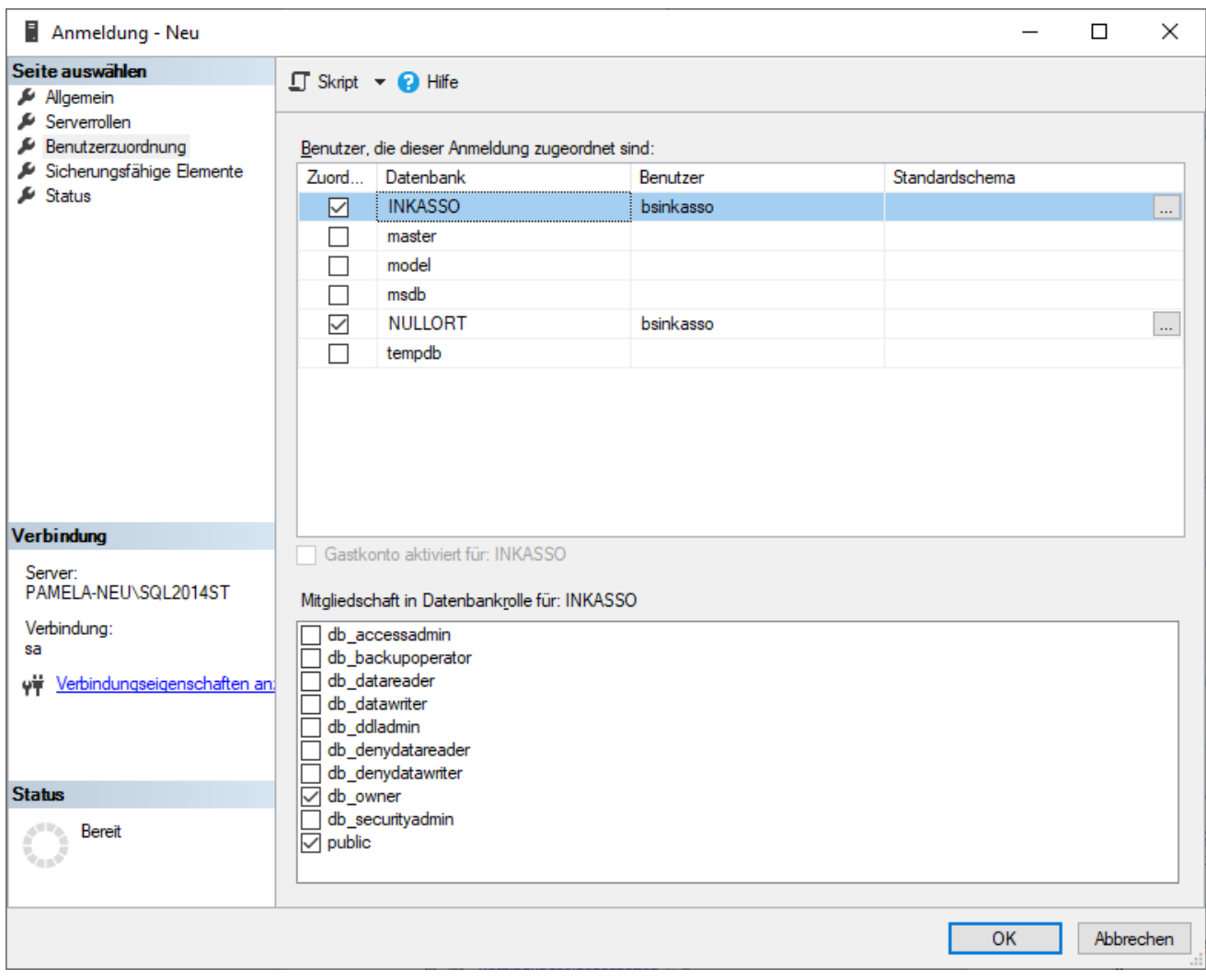

Setzen Sie den Haken bei den Datenbanken von BS (hier: INKASSO und NULLORT) und stellen Sie sicher, dass für jede Datenbank unten die Mitgliedschaft als *'public'* und '*dbowner*' angehakt ist. Setzen Sie bitte diese Häkchen, sollten Sie noch nicht vorhanden sein.

Danach bestätigen Sie das Fenster mit [OK]

Hinweis: Sollen nur einzelne Rechte vergeben werden, dann muss die Anmeldung als Serverrolle 'public' erhalten und in der Benutzerzuordnung als 'public', 'db\_datareader' und 'db\_datawriter' definiert sein. Zudem müssen in den Berechtigungen der Datenbank für diesen Benutzer bzw. Benutzergruppe ,alter', ,connect' und ,create table' als ,grant' gesetzt sein. Hierzu muss man einfach nur die gewünschte Datenbank im Managementstudio mit rechts anklicken und auf *'Eigenschaften'* gehen. Dort kann man dann diese Einzelberechtigungen hinterlegen.

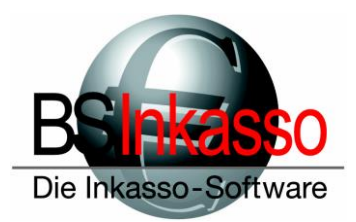

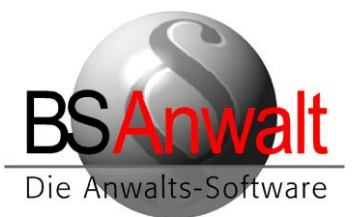

# *2.3 SQL Server Authentifizierung in BS hinterlegen*

Im kopierten Ordner *BSWIN* finden Sie ein Verzeichnis *NULL*. Öffnen Sie die darin befindliche Datei PASSWD bitte mit dem Editor.

Suchen Sie bitte nach der Sektion [PFADE].

Fügen Sie darunter bitte die beiden folgenden Einträge hinzu:

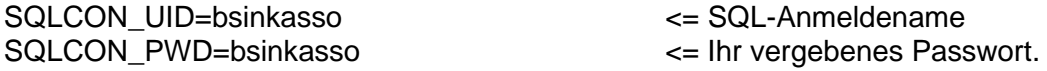

Bitte beachten Sie, dass die beiden Werte hinter = in dieser Dokumentation aus unserem obigen Beispiel sind. Tragen Sie bitte Ihre SQL-Authentifizierung und das von Ihnen vergebene Passwort ein.

Wurde am alten Server bereits mit einer SQL-Authentifizierung gearbeitet, sind die Zeilen SQL-CON\_UID und SQLCON\_PWD bereits in der Sektion [PFADE] vorhanden. Passen Sie diese Einträge bitte auf die aktuellen Daten an.

Suchen Sie bitte außerdem nach dem Eintrag

BSRA\_SERVER=

Hier steht wahrscheinlich noch der Pfad des alten Servers drin. Löschen Sie einfach die ganze Zeile. Sie wird beim ersten Aufruf von BS an einem der Clients mit den aktuellen Serverdaten hinterlegt.

Schließen Sie die Datei PASSWD bitte und speichern Sie die gemachten Änderungen.

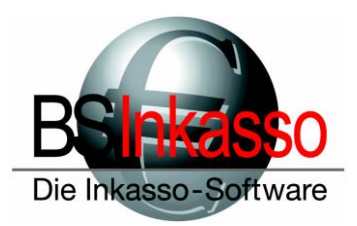

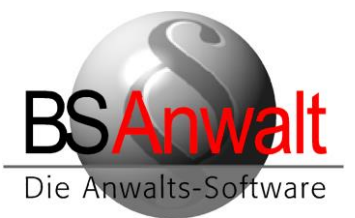

# **3. An den Arbeitsplätzen**

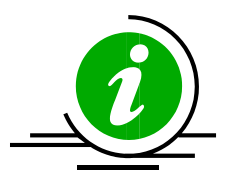

*HINWEIS: Sollten Sie eine Windows Terminal Server- Umgebung einrichten, legen Sie diese Dokumentation jetzt zur Seite und orientieren Sie sich bitte an der gesonderten Anleitung für die Einrichtung von BS unter Windows Terminal Server.*

Verknüpfen Sie den freigegebenen Ordner *BSWIN* oder die Ebene darüber als festes Netzlaufwerk. In den folgenden Beispielen verwenden wir den Laufwerksbuchstaben X:

## *3.1 Neue Clients – Installation von BS, Einrichten der ODBC-Datenquelle, sonstige Einstellungen*

Wenn die Clients, an denen mit BS gearbeitet wird, ebenfalls neu sind, müssen Sie BS entsprechend installieren. Ist BS bereits installiert, folgen Sie bitte den Hinweisen unter Punkt 3.2

Für eine Neuinstallation gehen Sie bitte wie folgt vor:

Führen Sie aus x:\bswin die Datei *BS-Inkasso-Arbeitsplatz.exe* (bei BSAnwalt bitte die *BS-Anwalt-Arbeitsplatz.exe*) mit Doppelklick aus.

Hinweis: Bitte beachten Sie, dass es beim Ausführen als Administrator zu Problemen kommen kann, wenn unter dem Administratorkonto das Laufwerk X: nicht verknüpft ist. Stellen Sie also bitte sicher, dass das Netzlaufwerk unter dem Administratorkonto mit dem Buchstaben X: verknüpft ist oder dass der Windows-Benutzer genügend Rechte hat, diese Installation ohne Administrator auszuführen.

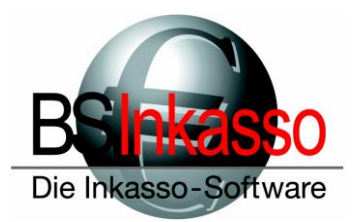

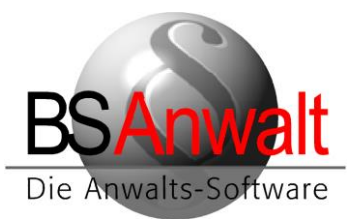

Wählen Sie bei '*Firma'* bitte die entsprechende Firma aus, in unserem Beispiel *INKASSO* und klicken Sie auf [Starten]

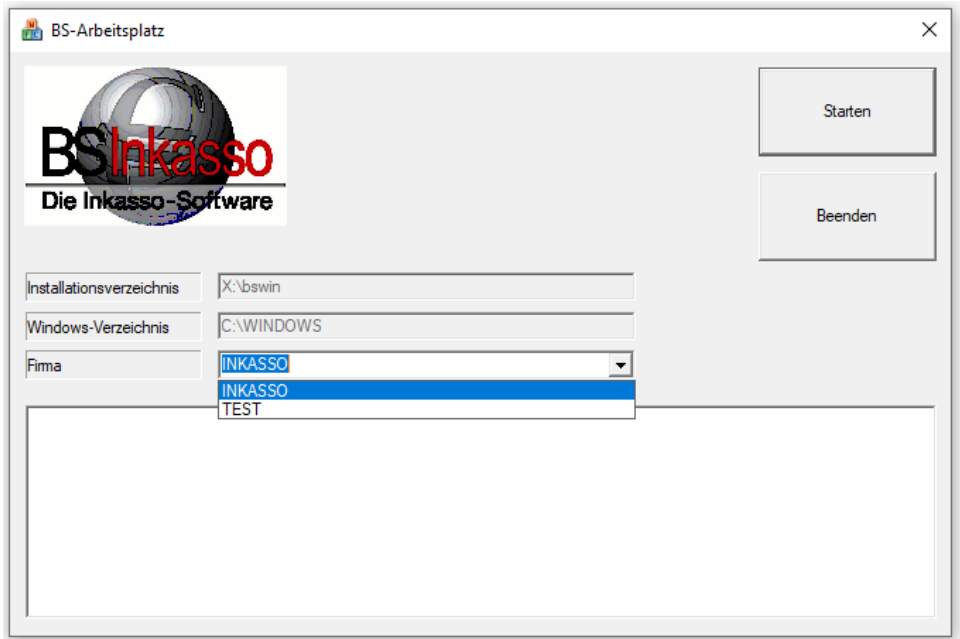

Nach erfolgreicher Installation schließen Sie das Programm mit [BEENDEN]

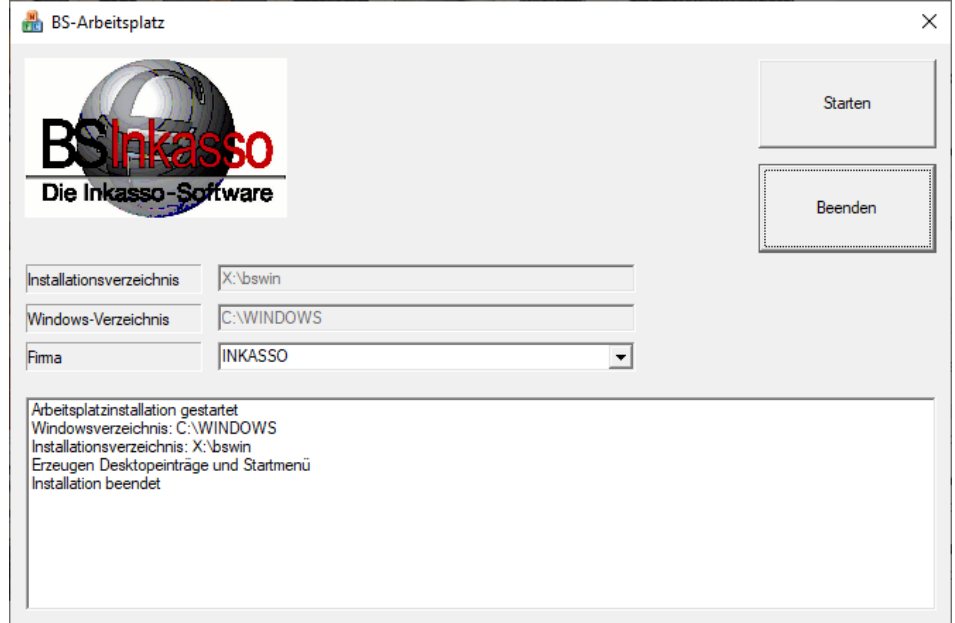

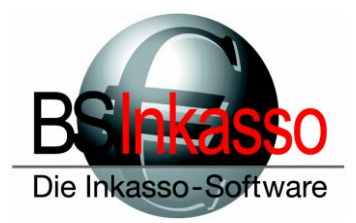

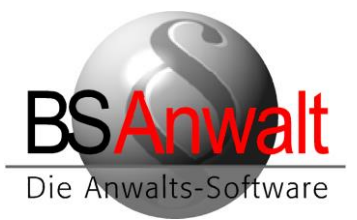

Danach müssen Sie die ODBC-Datenquelle einrichten. Diese finden Sie in

*Systemsteuerung – Verwaltung – ODBC-Datenquellen (32Bit).* 

Achtung: Es ist zwingend erforderlich, dass Sie die 32Bit-Datenquelle verwenden, auch wenn der Rechner ein 64Bit-System ist. Sollten Sie mit einem Betriebssystem arbeiten, das älter ist als Windows 10, finden Sie den 32Bit-Datenquellen-Administrator unter *c:\windows\syswow64 – odbcad32.exe* 

Im Datenquellen-Administrator wechseln Sie bitte zum Reiter , System-DSN' und klicken auf [HINZU-FÜGEN]

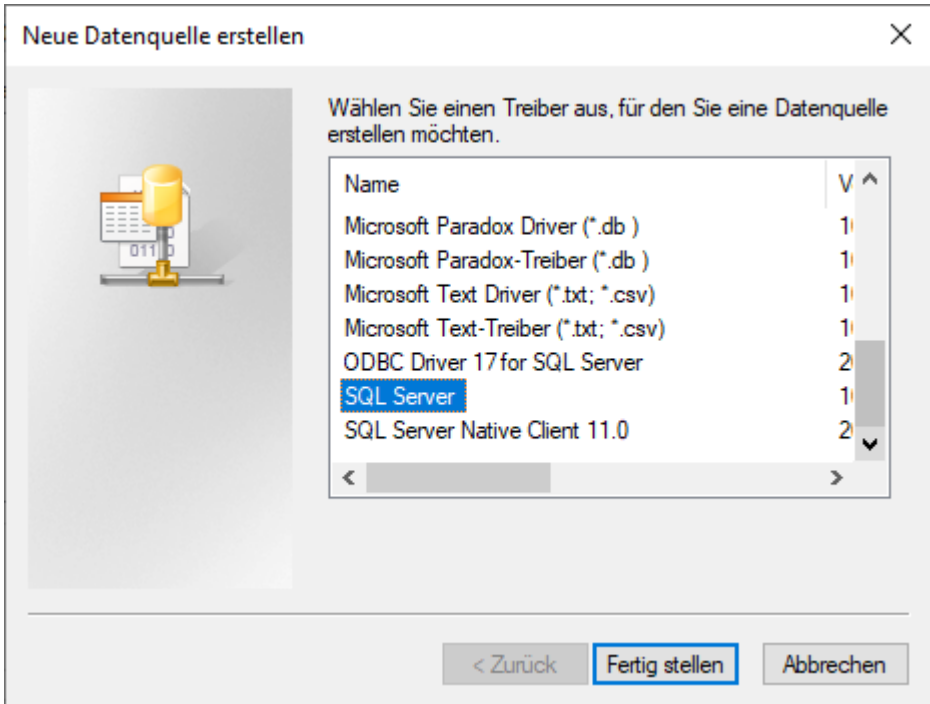

Scrollen Sie nach unten und wählen Sie , SQL Server' aus. Klicken Sie auf [FERTIG STELLEN] Es öffnet sich ein neues Fenster für die Konfiguration der Datenquelle.

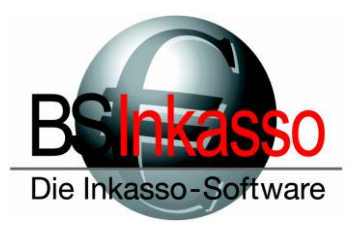

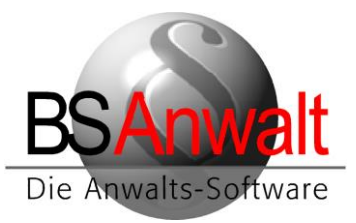

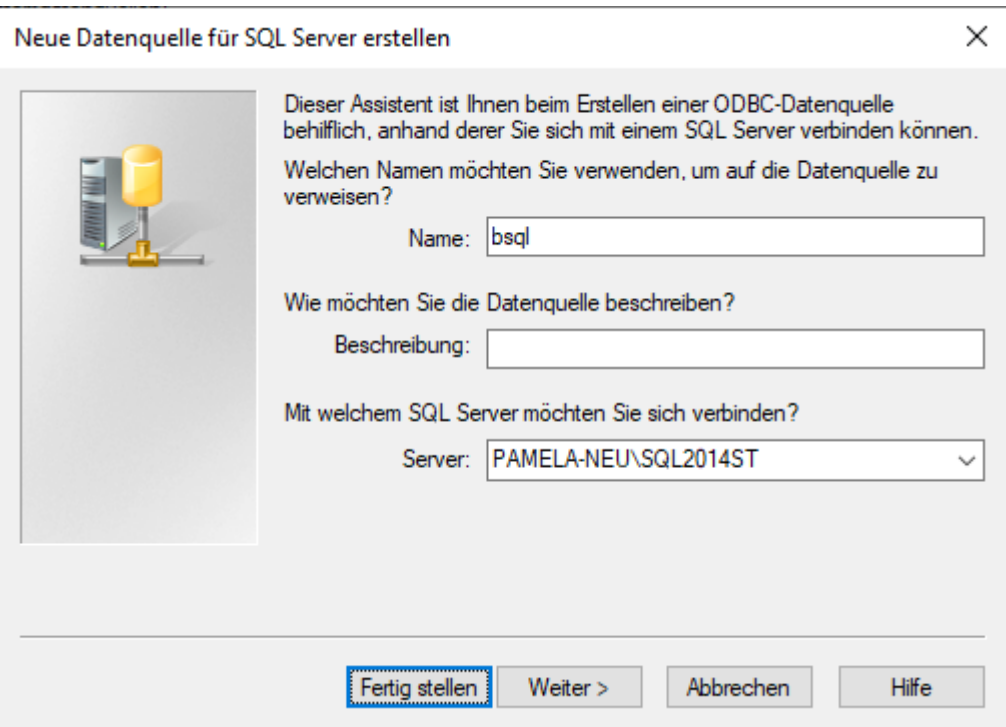

Als Name vergeben Sie bitte *bsql* . Eine Beschreibung ist optional. Der Name muss zwingend in Kleinbuchstaben geschrieben werden. Wählen unten den Server aus und klicken Sie auf [WEITER].

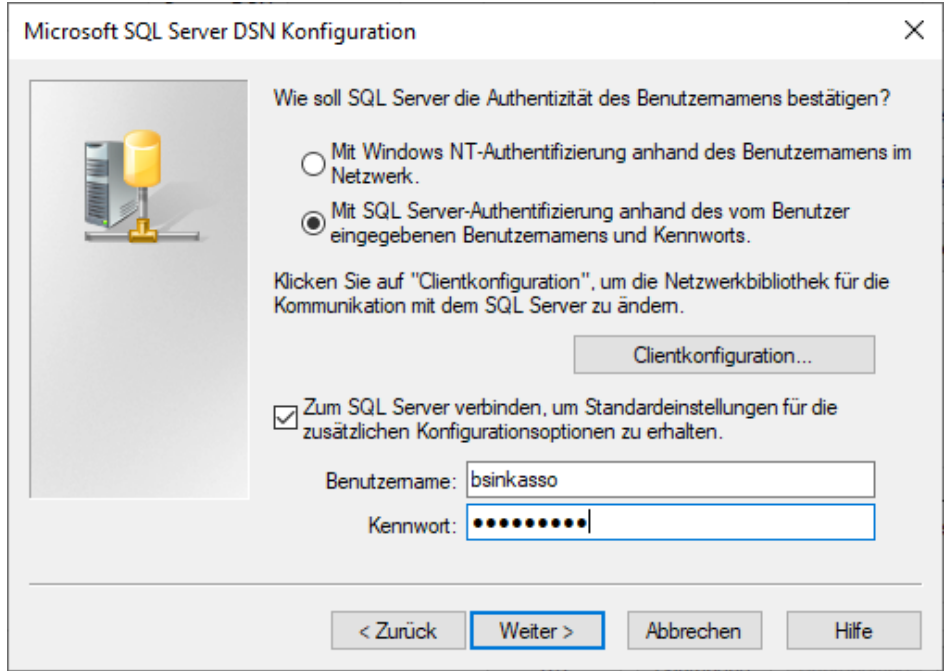

Wählen Sie den Punkt *'Mit SQL Server-Authentifizierung…'* aus und vergeben Sie unten die von Ihnen gewählten Benutzerdaten. In unserem Beispiel wieder *bsinkasso* mit Passwort *bsinkasso*.

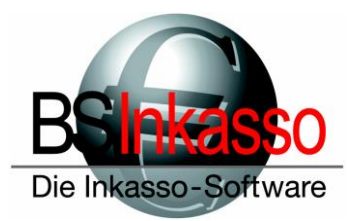

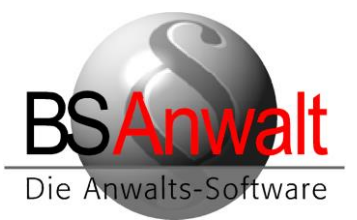

Klicken Sie danach und auch im folgenden Fenster auf [WEITER] und im letzten Fenster auf [FERTIG STELLEN].

Es wird Ihnen das ODBC Microsoft SQL Server Setup angezeigt, wo Sie die Datenquelle noch testen können. Bestätigen Sie diese Fenster mit [OK]

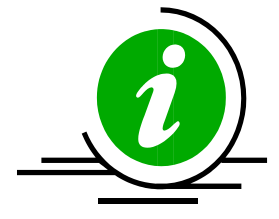

*HINWEIS: Sollte es bei der Einrichtung dieser Datenquelle bereits zu Verbindungsfehlern zum Server kommen, überprüfen Sie bitte, ob die von Ihnen verwendeten Benutzername und Passwort korrekt sind. Überprüfen Sie auch die Firewalleinstellungen am Server und stellen Sie sicher, dass der SQL Serverdienst und der Browserdienst am Server als Ausnahme zugefügt sind. Weitere Überprüfungsmöglichkeiten finden Sie am Ende dieser Beschreibung* 

Ab diesem Zeitpunkt lässt sich BS bereits mit Doppelklick auf die Desktopverknüpfung starten und es fehlt nur eine Einstellung, die Sie noch vornehmen müssen.

Sie müssen in den Umgebungsvariablen die Path-Variable um einen Eintrag ergänzen. Klicken Sie hierzu im Windows Explorer mit rechts auf *Dieser PC*<sup>4</sup> und wählen Sie die *Eigenschaften* aus.

Es öffnet sich die System-Anzeige. Klicken Sie hier auf der linken Seite auf den Punkt *'Erweiterte Systemeinstellungen'*.

In den Systemeigenschaften *'Erweitert'* wählen Sie unten die [UMGEBUNGSVARIABLEN]

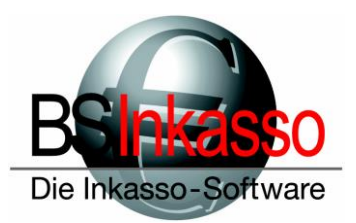

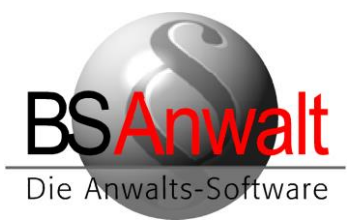

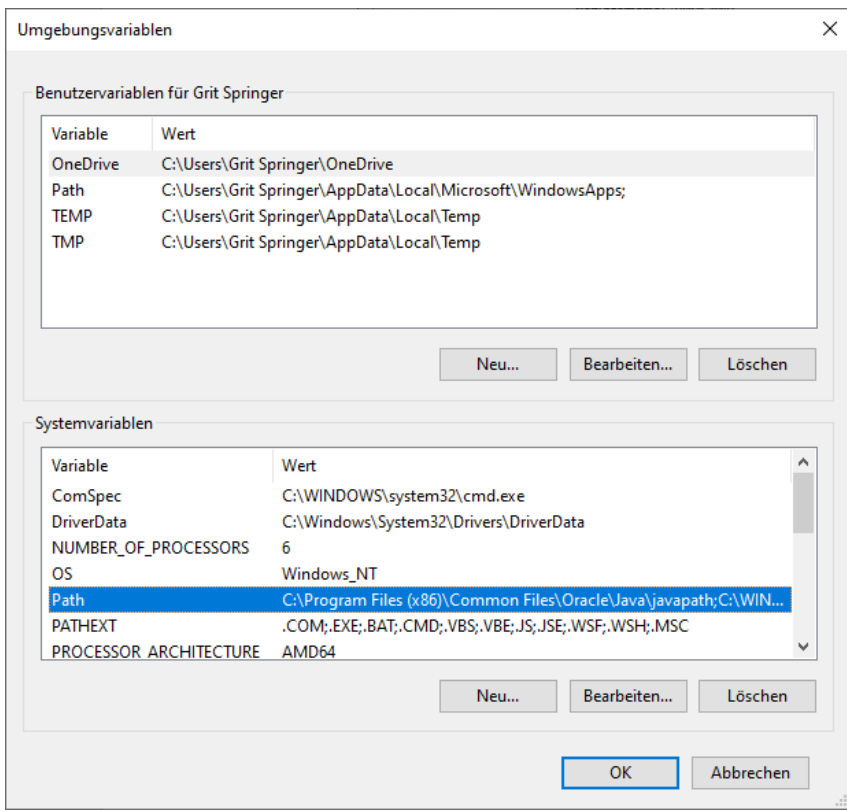

Suchen Sie im unteren Bereich bei den Systemvariablen nach dem Eintrag "Path' und klicken Sie diesen doppelt an.

Fügen Sie folgenden neuen Eintrag hinzu: x:\bswin\prg

Bitte beachten Sie, dass der Laufwerksbuchstabe bei Ihnen ein anderer sein kann und nur in unserem Beispiel X: lautet. Es ist auch möglich, dass Sie den Ordner BSWIN direkt als Laufwerk verknüpft haben oder dass der Ordner BSWIN am Server in einem Unterordner liegen kann, der dann verknüpft wurde.

Der Eintrag könnte also genauso gut X:\prg oder x:\Programme\bswin\prg lauten. Bitte prüfen Sie über den Windows Explorer das richtige Verzeichnis.

Bestätigen Sie den neuen Eintrag mit [OK] und alle vorherigen Fenster ebenso.

An diesem Client kann nun mit BS gearbeitet werden. Die Einrichtung des Outlook Addins und der Word-Vorlagen sind in einer gesonderten Beschreibung erklärt.

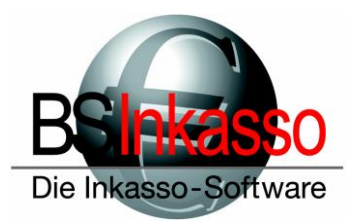

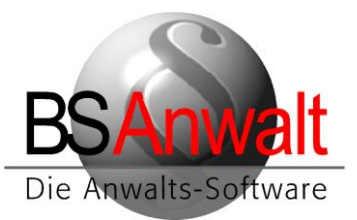

# *3.2 Bestehende Clients – Anpassung der BS-Installation/Überprüfen der Einstellungen*

Wurde nur der Server umgezogen und die Clients mit bestehender BS-Installation werden weiterhin verwendet, müssen Sie an den Clients nur einige Punkte überprüfen und ggfs. Anpassungen auf die neue Verzeichnisstruktur vornehmen.

Zum einen empfehlen wir, den neuen Server mit dem gleichen Laufwerksbuchstaben und der gleichen Hierarchie als Netzlaufwerk zu verknüpfen. War der alte Server mit X: verknüpft, sollte es der neue auch sein.

War das alte Verzeichnis am Client X:\bswin, sollte es mit dem neuen Server auch so sein.

Gleiches gilt, wenn der Ordner BSWIN bereits als X: verknüpft wurde und sein Inhalt direkt auf X: liegt oder wenn Sie einen übergeordneten Ordner verknüpft hatten.

Beispiele:

Verzeichnis BSWIN mit altem Server war x:\, dann auch am neuen Ordner X:\ Verzeichnis BSWIN mit altem Server war x:\Programme\bswin, dann auch am neuen Ordner X:\Programme\bswin

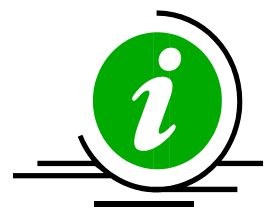

*Hinweis: Es ist nicht zwingend erforderlich, das Laufwerk genauso zu verknüpfen wie vorher, es spart Ihnen nur einiges an Änderungen, die an der bestehenden Installation vorgenommen werden müssen.*

#### **Überprüfen/Anpassen der bswin.ini**

Im Verzeichnis c:\bswin finden Sie die Konfigurationsdatei bswin.ini. Öffnen Sie diese mit dem Editor und überprüfen Sie dort enthaltenen Pfadangaben in der Sektion [PFADE]. Passen Sie diese ggfs. auf den neuen Laufwerksbuchstaben an. Falls sich die Pfade nicht geändert haben, können Sie die Datei wieder ohne Änderungen schließen.

#### **Überprüfen/Anpassen der Desktopverknüpfung**

Auf dem Desktop sollte es eine solche Verknüpfung geben:

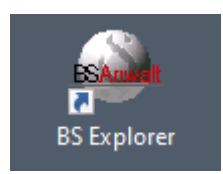

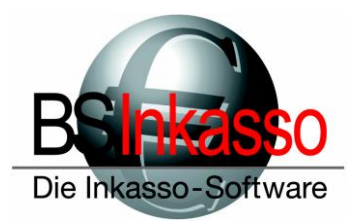

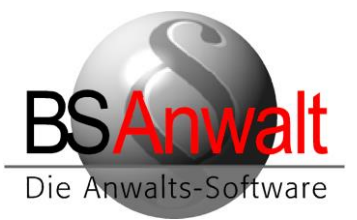

Diese kann mit BS Explorer, BSAnwalt oder auch BS Inkasso bezeichnet sein. Überprüfen Sie hier in den Eigenschaften den Pfad zur Datei bsprog.exe und passen Sie diesen ggfs. auf den neuen Pfad an.

#### **Überprüfen/Anpassen der PATH-Variable**

Klicken Sie hierzu im Windows Explorer mit rechts auf '*Dieser PC*' und wählen Sie die *'Eigenschaften'* aus.

Es öffnet sich die System-Anzeige.

Klicken Sie hier auf der linken Seite auf den Punkt *'Erweiterte Systemeinstellungen'*.

In den Systemeigenschaften *'Erweitert'* wählen Sie unten die [UMGEBUNGSVARIABLEN]

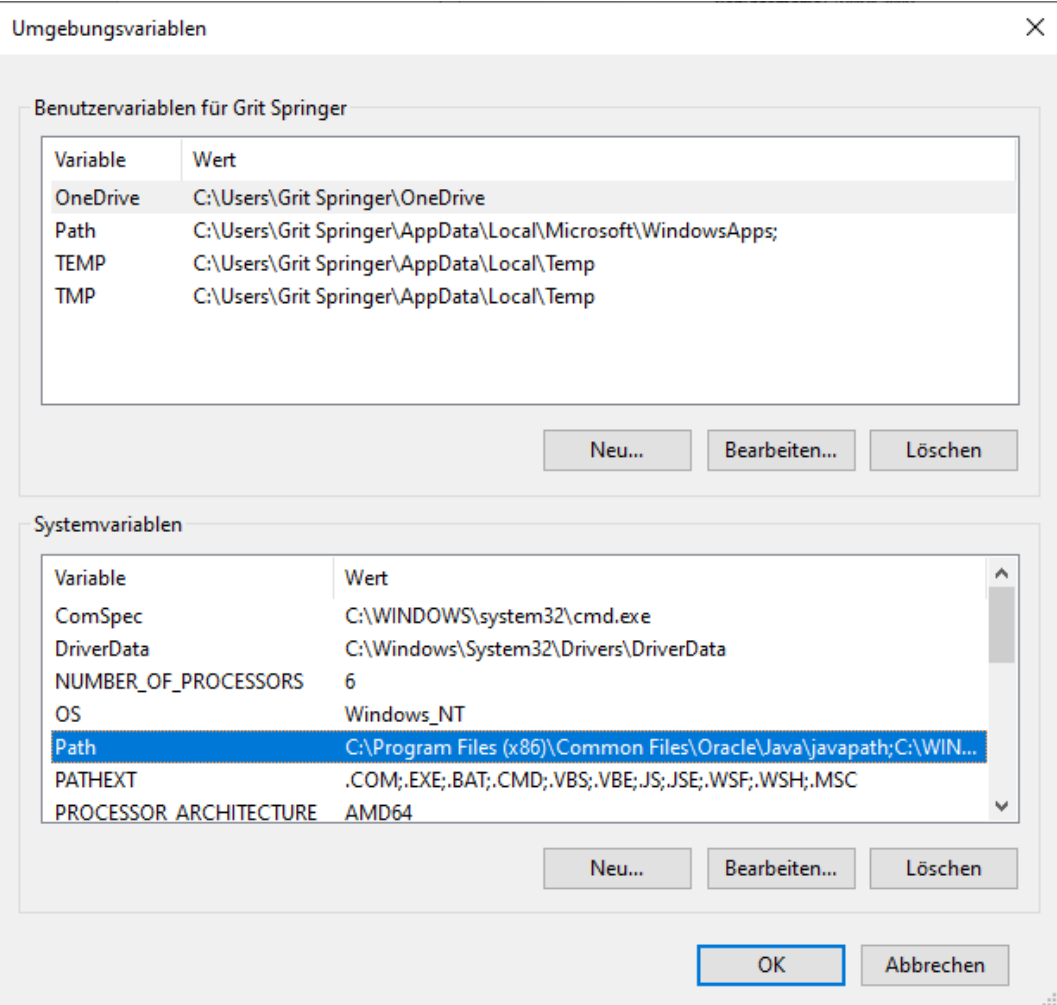

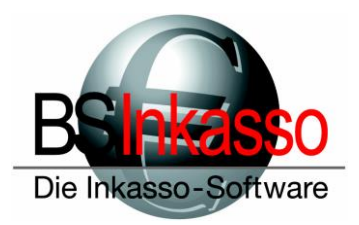

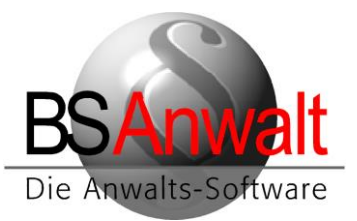

Suchen Sie im unteren Bereich bei den Systemvariablen nach dem Eintrag *'Path'* und klicken Sie diesen doppelt an. Hier muss ein Eintrag *x:\bswin\prg* (oder auch *x:\prg* oder *x:\programme\bswin\prg*) vorhanden sein. Falls ja, passen Sie diesen bitte auf den neuen Laufwerksbuchstaben an, sofern nötig. Ist dieser Eintrag nicht vorhanden, fügen Sie ihn bitte neu hinzu.

Im Grunde waren das alle notwendigen Einstellungen. Versuchen Sie doch bitte, ob BS sich mit Doppelklick auf die Verknüpfung starten lässt.

An diesem Client kann nun wieder mit BS gearbeitet werden. Für eine Anpassung der hinterlegten Vorlagen in Word und evtl. eine Neuinstallation des Outlook-AddIns orientieren Sie sich bitte an der gesonderten Beschreibung.

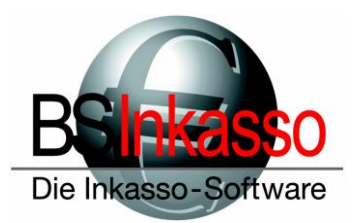

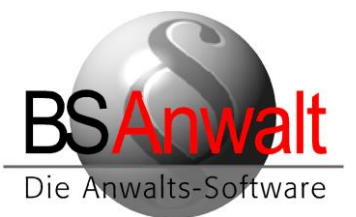

# **Troubleshooting**

Es gibt auf dem Desktop keine Verknüpfung zu BSAnwalt / BSInkasso

Lösung: Legen Sie eine neue Verknüpfung an nach x:\bswin\prg\bsprog.exe und benennen Sie diese entweder BSAnwalt oder BSInkasso.

Beim Einrichten der ODBC-Datenquelle kommt ein Verbindungsfehler

- **Lösung 1:** Die Benutzerdaten sind falsch. Überprüfen Sie Ihre Eingabe auf eventuelle Tippfehler.
- **Lösung 2:** Die Firewall blockiert den Zugriff. Deaktivieren Sie die Firewall testweise und schauen dann, ob die ODBC-Datenquelle verbindet. Falls ja, fügen Sie bitte SQL Serverdienst und Browserdienst in der Firewall als Ausnahmen hinzu, aktivieren Sie die Firewall wieder und versuchen Sie es erneut.
- **Lösung 3:** Die Dienste am Server sind nicht gestartet. Starten Sie im SQL Konfigurationsmanager unter Dienste den SQL Server sowie den Browser und stellen Sie sicher, dass beide als automatisch starten definiert sind.
- **Lösung 4:** Es soll TCP/IP verwendet werden, aber das Protokoll ist im SQL Konfigurationsmanager nicht aktiviert. Aktivieren Sie es und starten Sie den SQL Serverdienst neu. Versuchen Sie die ODBC-Datenquelle erneut zu verbinden.
- **Lösung 5:** Der Server erlaubt keine Remoteverbindungen. Starten Sie hierfür am Server das SQL Management Studio, verbinden Sie sich mit dem Server und klicken Sie mit rechts auf den Server, um in die Eigenschaften des Servers zu gelangen. Dort klicken Sie auf 'Verbindungen' und überprüfen, ob bei *'Remoteverbindungen mit diesem Server zulassen'* ein Haken gesetzt ist. Falls nicht, haken Sie das bitte an und starten Sie den SQL Serverdienst neu.
- **Lösung 6:** Fehlt evtl. die Instanz beim Servernamen? Bitte beachten Sie, dass evtl. Instanzen am SQL-Server bei der Verbindung mit angegeben werden müssen. Also SERVER-NAME\INSTANZNAME, in unserem Beispiel aus den Screenshots weiter oben ist der Servername PAMELA-NEU und die Instanz ist SQL2014ST. Entsprechend verwenden wir dies in der ODBC-Datenquelle.
- **Lösung 7:** Es gibt Probleme mit der DNS-Auflösung. Versuchen Sie bitte in der ODBC-Datenquelle statt des Servernamens einfach mal die IP-Adresse des Servers. Sollte es damit funktionieren, stellen Sie bitte an allen PCs sicher, dass Sie die IP-Adresse verwenden. Ein Mischbetrieb sollte nicht erfolgen. Achten Sie aber auch hier darauf, einen eventuellen Instanznamen hinter der IP-Adresse mit anzugeben, also z.B. 192.168.100.22\SQL2014ST

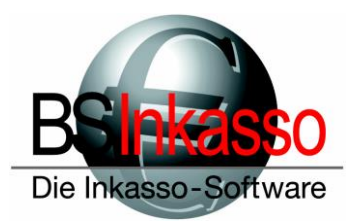

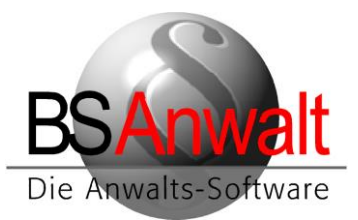

#### Die ODBC-Datenquelle hat sich verbunden aber BS startet nicht und bringt auch keinen Fehler

Überprüfen Sie im Taskmanager, ob bei den Prozessen die Datei bsprog.exe läuft. Falls ja, beenden Sie diese bitte. Falls Sie die ODBC-Datenquelle über den Servernamen verbunden haben, hinterlegen Sie hier bitte die IP-Adresse des Servers und versuchen erneut BS zu starten. Es kann u.U. passieren, dass sich Probleme in der DNS-Auflösung nur auf Anwendungsebene zeigen.

Falls BS immer noch nicht startet, dann warten Sie bitte, bis der SQL-Server eine Fehlermeldung anzeigt. Dies kann ggfs. einige Minuten dauern.

Beim Start von BS über die Verknüpfung erscheint eine Meldung dieser Art

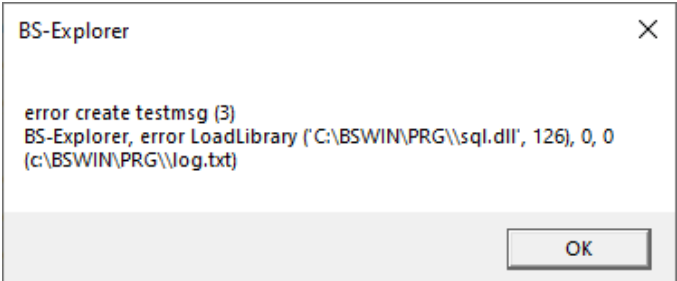

Es gibt ein lokales, temporäres BS-Verzeichnis, das analog zum Server existieren muss. Hierbei ausschlaggebend ist das PRG-Verzeichnis des Servers. Ist das PRG-Verzeichnis am Server wie in unserem obigen Beispiel x:\bswin\prg, dann muss lokal am Client ein Verzeichnis c:\bswin\prg vorhanden sein. Gibt es in c:\bswin keinen Ordner PRG, legen Sie diesen einfach an. Befindet sich das PRG-Verzeichnis direkt auf dem Serverlaufwerk, also unter x:\prg, dann muss es lokal ebenfalls ein Verzeichnis c:\prg geben. Ist dies nicht der Fall, legen Sie bitte auf C: einfach einen neuen Ordner PRG an. Versuchen Sie danach, ob BS sich nun starten lässt.

> Sollten Sie Fragen haben, erreichen Sie die Hotline montags bis freitags von **9:00 Uhr bis 12:00 Uhr** sowie **13:00 Uhr bis 17:00 Uhr** telefonisch unter **089/451 90 10** sowie per E-Mail unter [hotline@bs-anwalt.de](mailto:hotline@bs-anwalt.de) bzw. [hotline@bs-inkasso.de](mailto:hotline@bs-inkasso.de)